## 2.出願手続

## 〔1〕出願期間および出願方法(インターネット出願)

#### 出願方法はインターネット出願のみです。

出願は,下記期間内に①出願登録,②検定料払込,③出願書類等の郵送によって完了します。 (①②③のすべてを行わなければ出願が受け付けられません。)

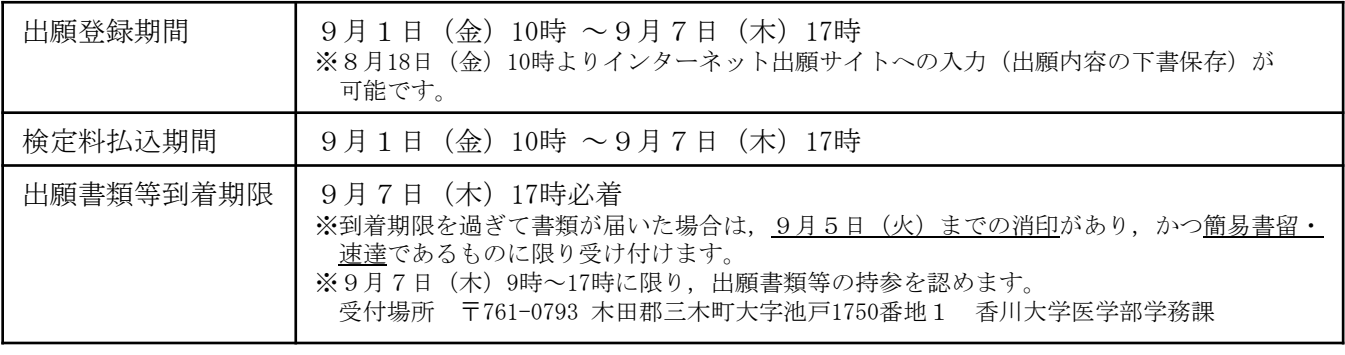

## ■インターネット出願の流れ

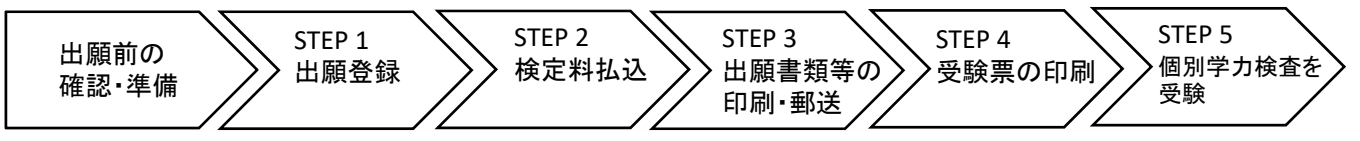

## ■出願前の確認・準備

① 必要なインターネットの環境

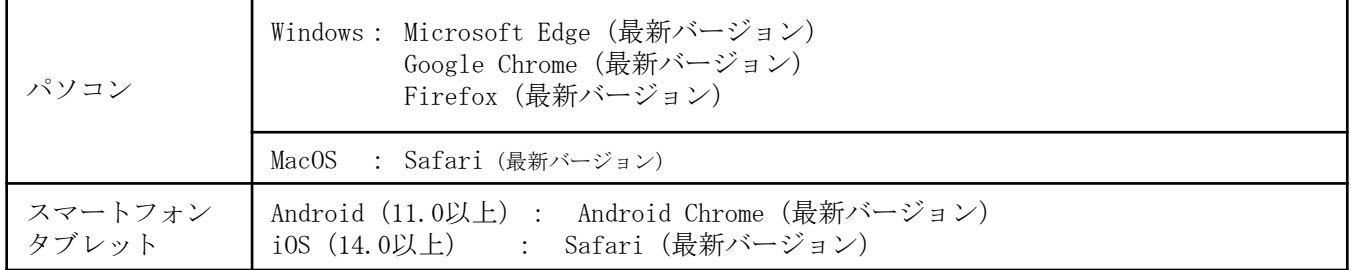

※ ブラウザの設定は,どのウェブブラウザでも,以下の設定を行ってください。

・JavaScriptを有効にする。

・Cookieを有効にする。

※ セキュリティソフトをインストールしている場合,インターネット出願が正常に動作しない場合がありますのでご注意ください。 セキュリティソフトについては,各メーカーのサポートセンターに問い合わせてください。

※ PDFを表示するにはアドビ社のAdobe Acrobat Reader(無償)が必要です。他アプリケーションではPDFが正しく表示さ れない恐れがあります。すでにAdobe Acrobat Readerをお持ちの方もバージョンを確認し,最新版にアップデートされることを推奨 します。

### ② 印刷できる環境の確認

入学願書等PDFファイルを印刷する必要があるため,印刷できる環境が必要です。自宅にプリンターが ない場合は学校やコンビニエンスストア等の印刷できる環境を確認してください。

### ③ メールアドレスの準備

出願登録の際にメールアドレスが必要です。登録したメールアドレスはIDとして利用するだけでなく, 出願に関する重要なお知らせが配信されますので,日常的に受信を確認できるメールアドレスを登録し てください(スマートフォン・携帯電話等のアドレスも可。同一メールアドレスで複数IDの登録はでき ません。)。

メールアドレスを持っていない場合は,フリーメール(Gmail,Yahoo!メール等)を取得してください。 携帯電話でドメイン指定受信設定をしている場合は「@kagawa-u.ac.jp」,「@postanet.jp」からのメー ルが受信できるように設定してください。

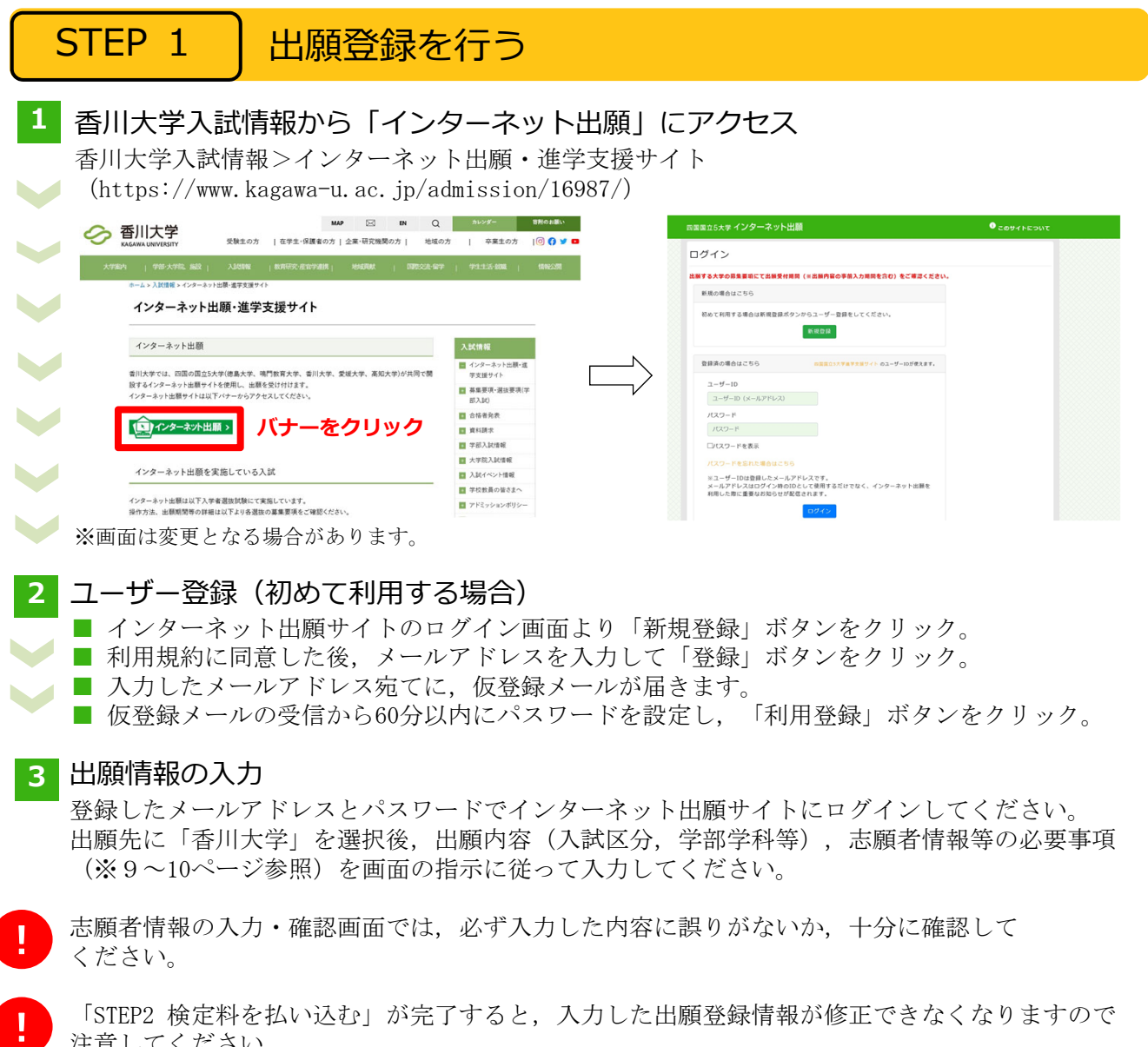

「STEP2 検定料を払い込む」が完了すると,入力した出願登録情報が修正できなくなりますので 注意してください。

#### ※出願登録情報の修正の詳細についてはインターネット出願に関するQ&Aをご確認ください。

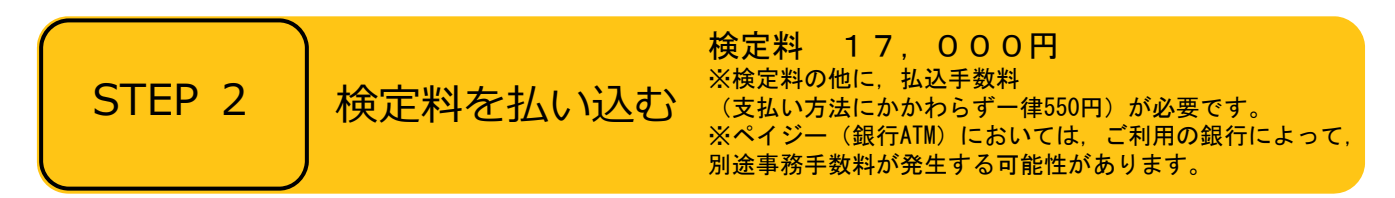

### ■支払方法の選択

支払方法を選択し,支払手続に進んでください。

【注意】

『コンビニ』『ペイジー』を選択した場合は,必ず支払いに必要な番号を印刷又はメモしてください。 ※支払い番号を忘れた場合は、インターネット出願サイトにログインすると,支払い番号を確認する ことができます。

## ■支払手続

※今後変更になる場合がありますので、最新情報はインターネット出願サイトで確認してください。

- ■クレジットカード
	- $\omega$ カード情報を入力すれば、決済が完了します(支払方法は一括 **VISA** Diners Club 払いのみ)。
	- クレジットカードの名義人は志願者と同一である必要はありません。
- ■コンビニ

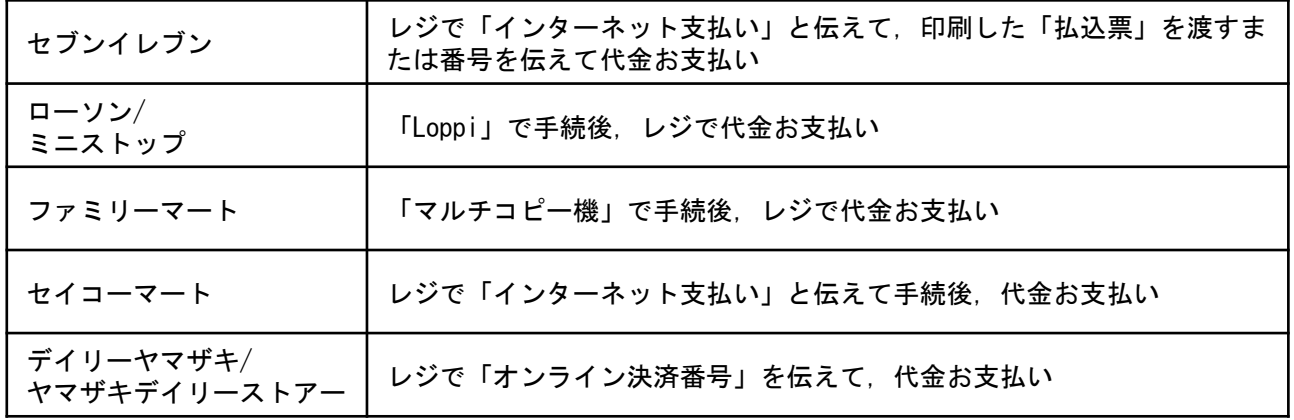

■ペイジー (銀行ATM)

ペイジー対応の銀行ATMで「料金払込(ペイジー)」を選択し検定料を払い込んでください。 ※銀行ATMによってメニュー名称が異なります。上記はゆうちょ銀行の例。

■ペイジー(ネットバンキング)

収納機関番号・お客様番号・確認番号を控え,各自で支払い方法を確認し検定料を払い込んでください。

支払手続が完了しないと, 「STEP3 出願書類等を印刷・郵送する」に進めません。

## STEP 3 │ 出願書類等を印刷・郵送する

## 1 出願書類と封筒貼付用宛名シートを印刷

- 決済完了後, インターネット出願サイトに再ログインし, 出願履歴から 該当の出願登録情報の「詳細を確認」ボタンをクリックしてください。
	- 画面下部にある「入学願書ダウンロード」ボタン及び「封筒貼付用宛名 シートダウンロード」ボタンをクリックし,出願書類等のPDFファイルを ダウンロードし、A4用紙に片面印刷してください。
	- 印刷した書類に誤りがあることがわかった場合は、該当箇所に赤字で修正 を加えてください。(訂正印は不要)

### **2** 郵送⽤の封筒を準備

- 角形2号封筒 (240mm×332mm)を準備してください。
	- 印刷した封筒貼付用宛名シートを、角形2号封筒に貼り付けてください。
- **3** 出願書類等を郵送
	- 郵送が必要な出願書類等(※11~12ページ参照)が全て封入されていること を確認し,「簡易書留・速達」で郵送してください。

J **CONTIN** 封筒貼付用 宛名シート

出願書類等

! STEP1~STEP3を,すべて期間内に完了することによって,出願が受理されます。インター ネットで入力が完了していても,出願書類等が期限までに到着しない場合は,出願を受理する ことができません。出願期間を十分に確認の上,できるだけ余裕をもって出願してください。

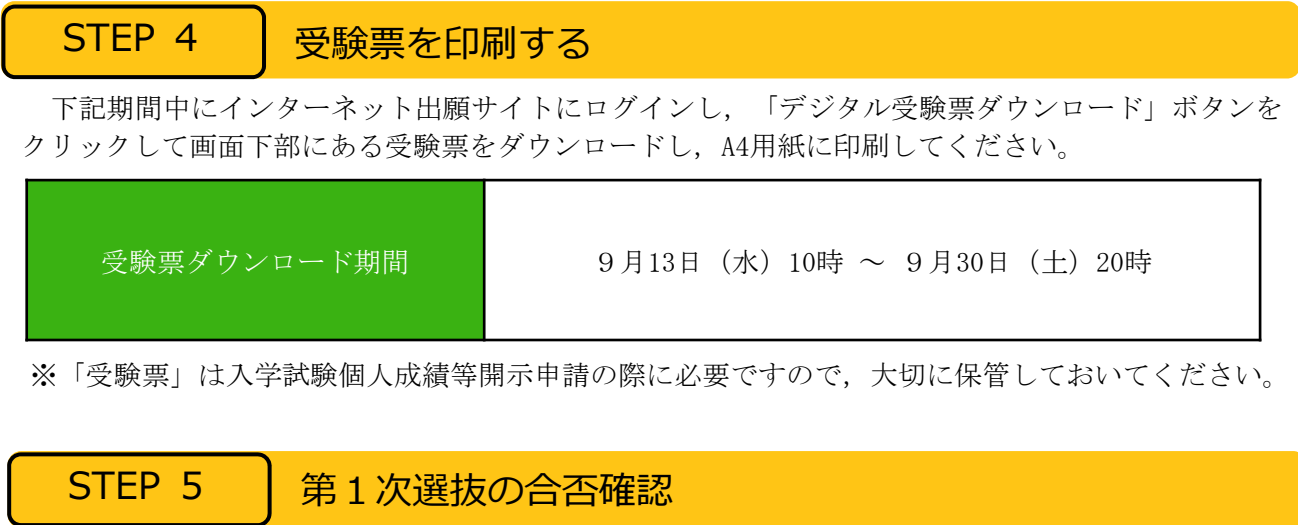

印刷した受験票で受験番号を確認し,第1次選抜の合否を確認してください。

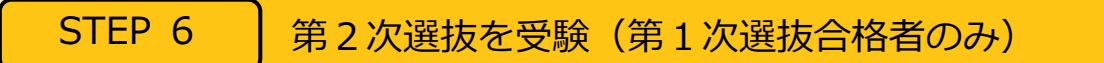

第2次選抜当日は,印刷した受験票を必ず持参してください。

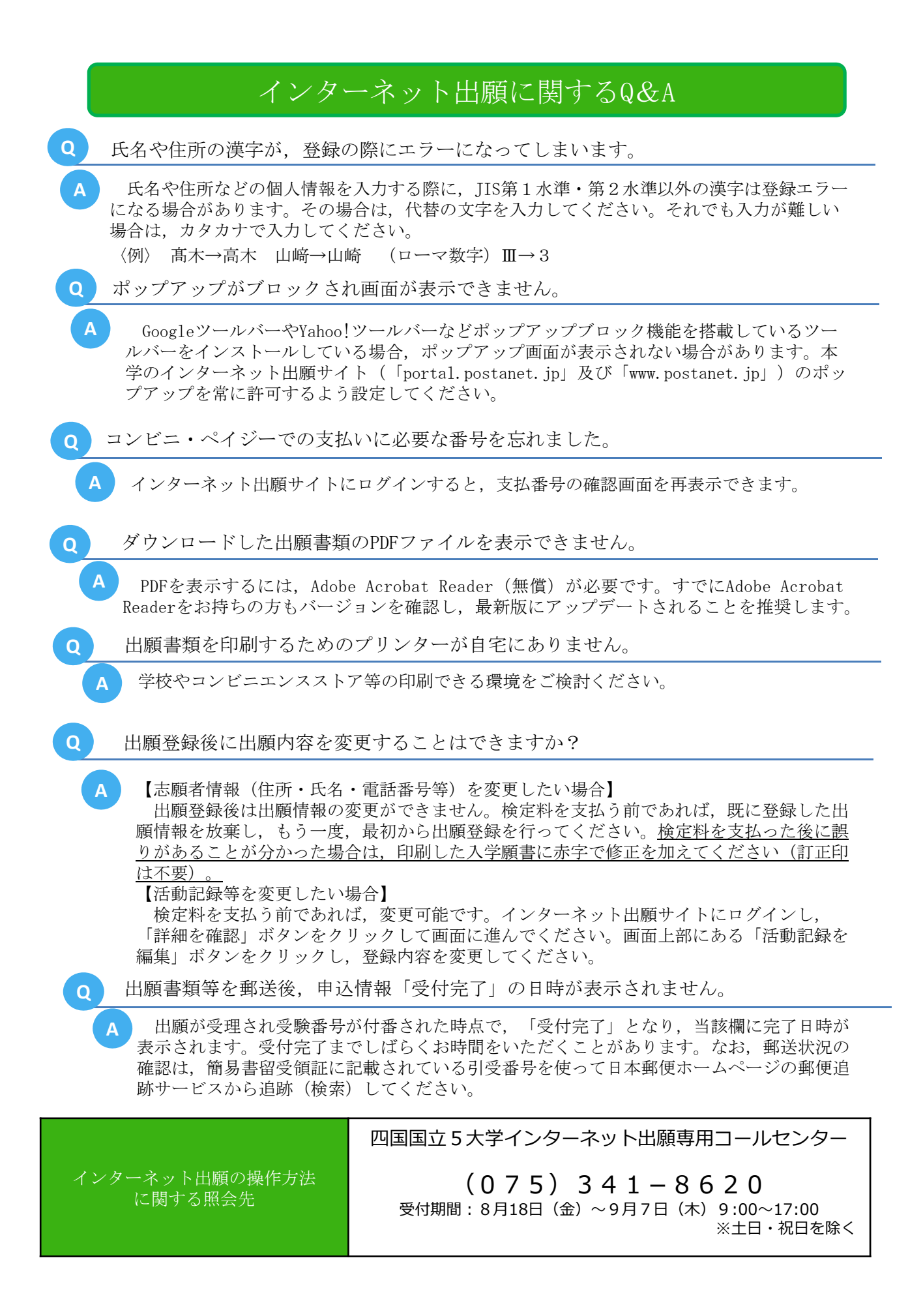

# 〔2〕インターネット出願で入力する項目

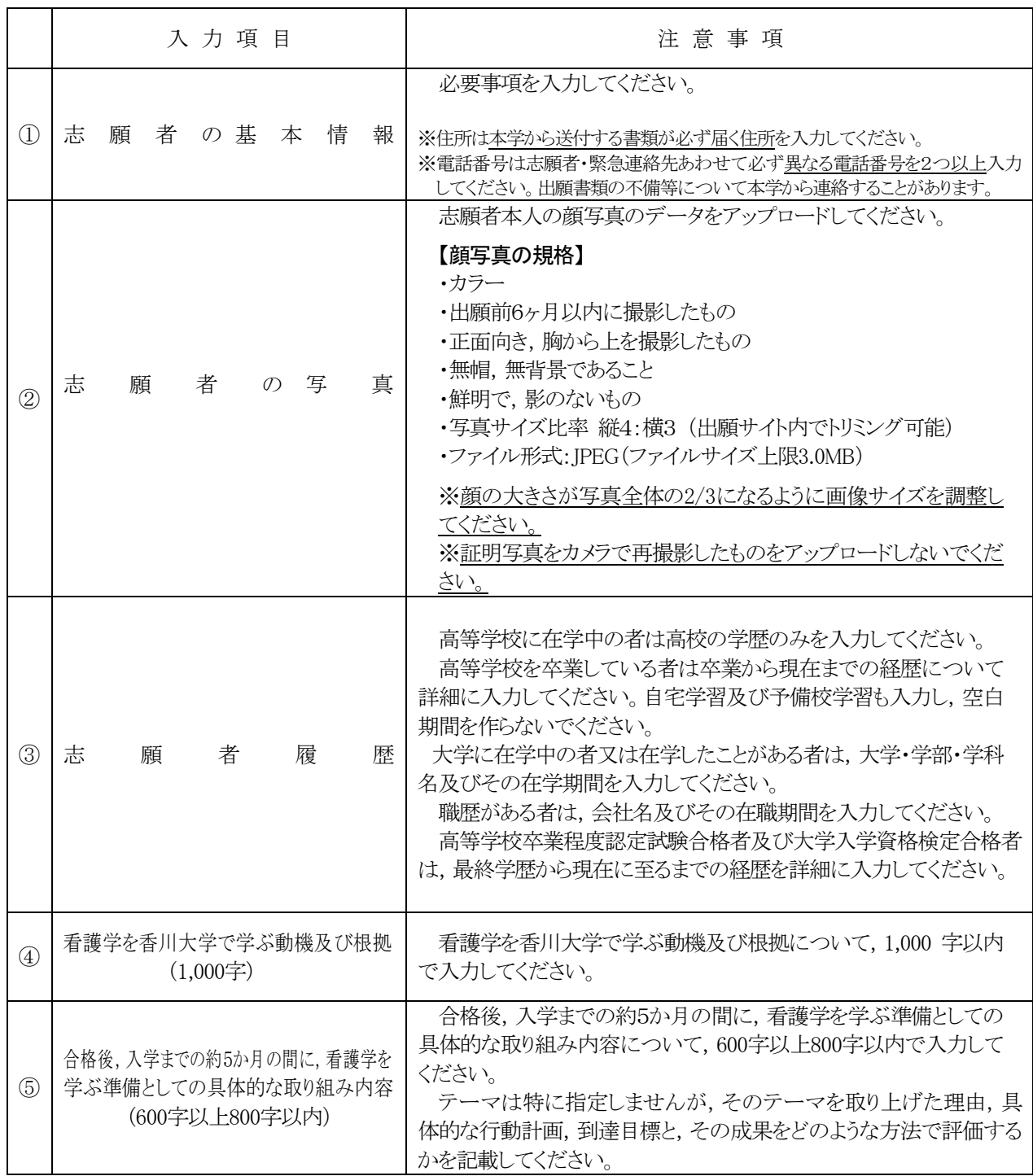

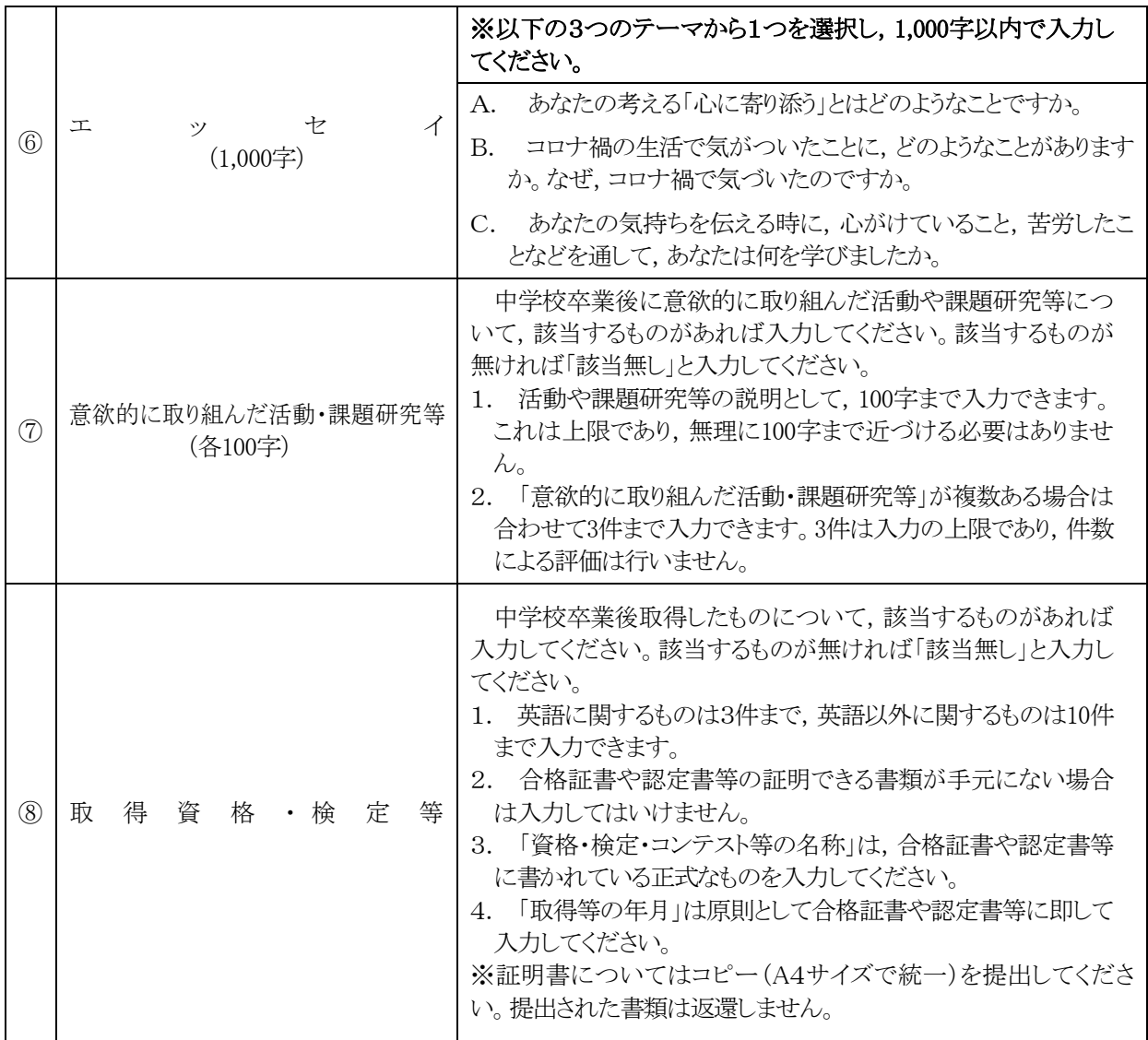

出願書類を郵送する際には,⑦,⑧が「該当無し」の場合にも,必ずダウンロードして印刷した書類すべてを同封し, 郵送書類チェックシートで確認のうえ,郵送してください。

## 〔3〕郵送が必要な出願書類等

インターネット出願で入力及び検定料の支払いを行った後,下表の①~⑨と,必要に応じて⑩・⑪を郵送してくださ い。⑥,⑦を「該当無し」と入力した場合にも,必ずダウンロードして印刷した書類すべてを同封し, 郵送書類チェッ クシートで確認のうえ,郵送してください。

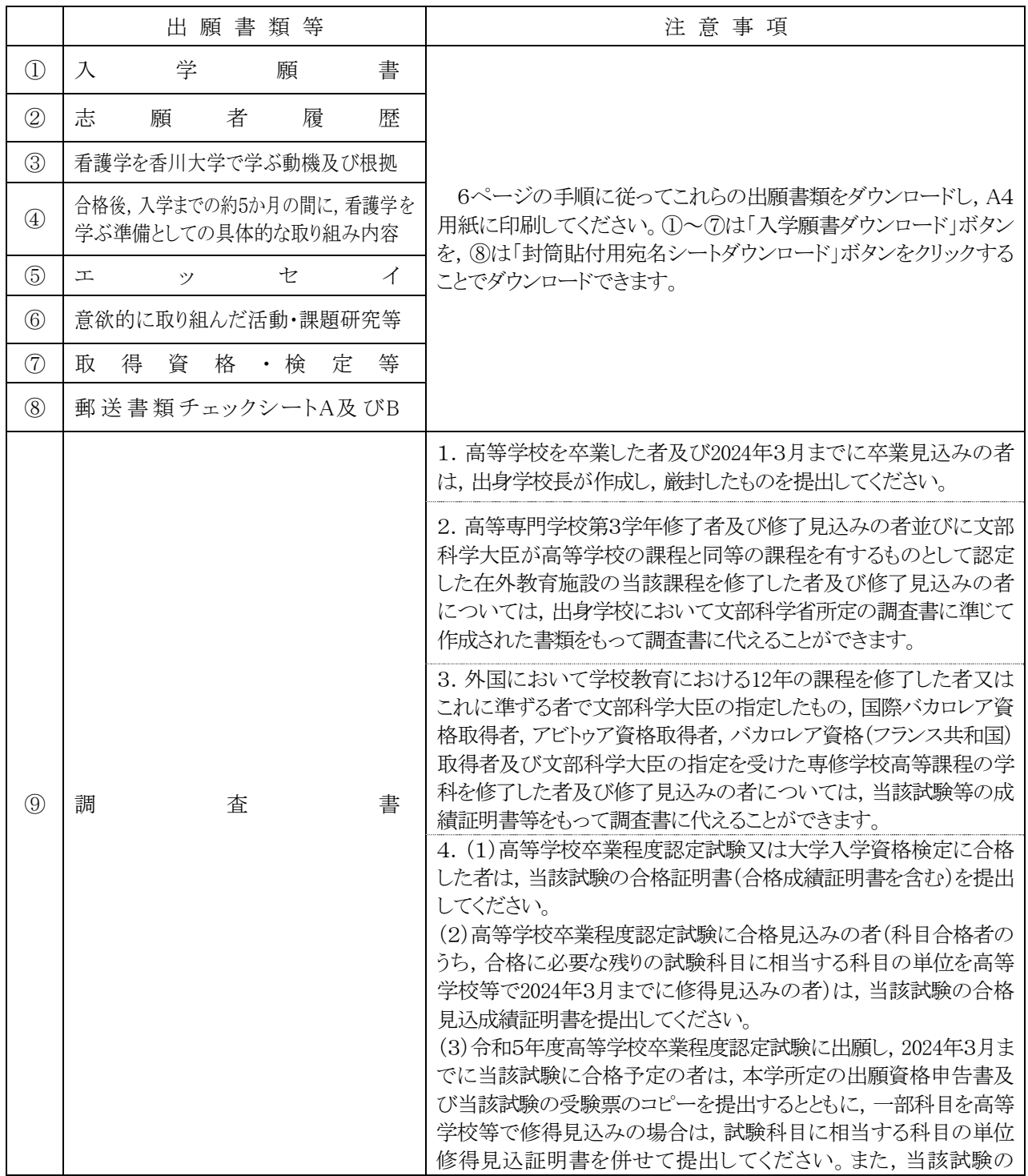

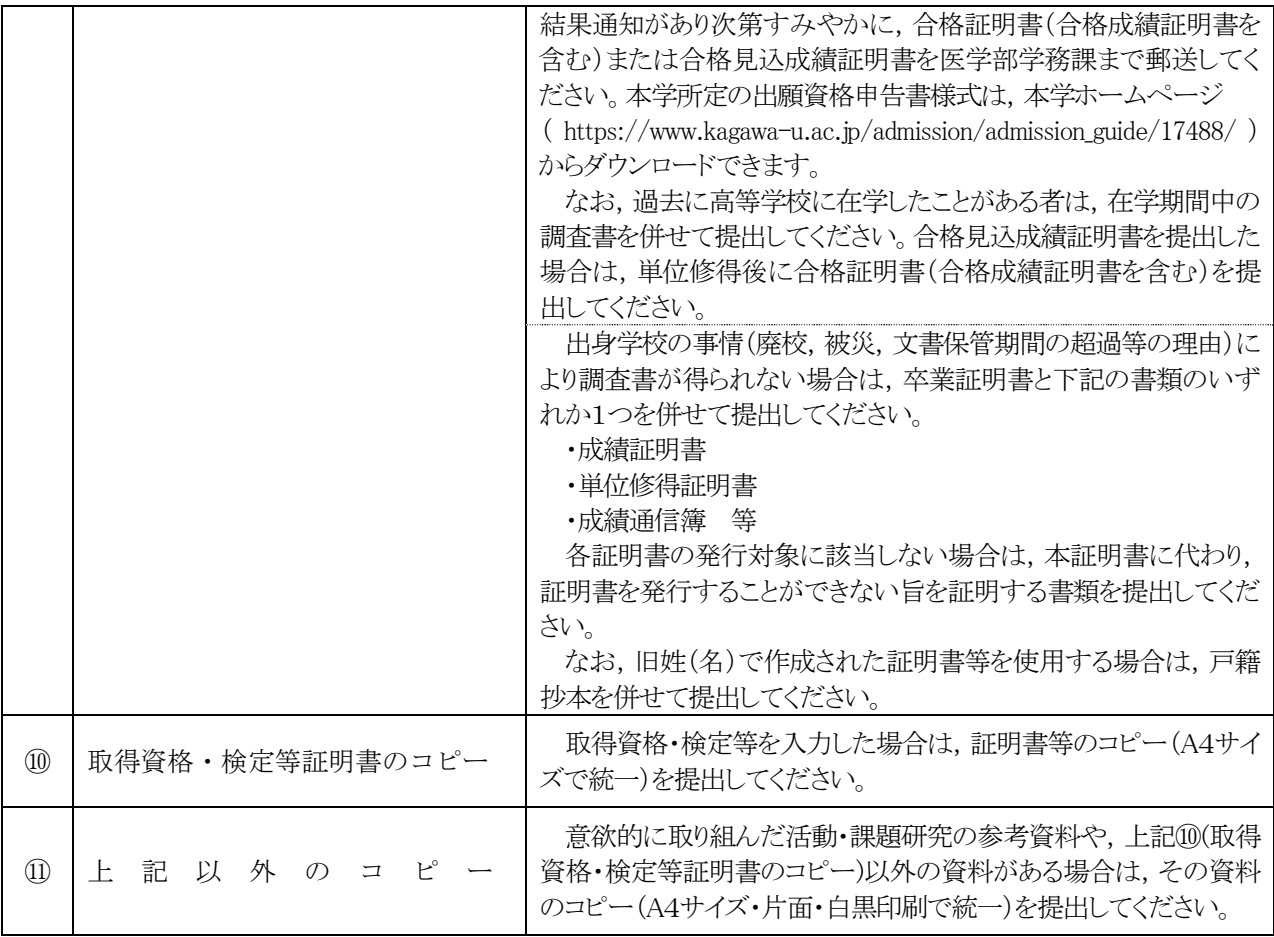

#### 〔4〕出願上の注意事項

- (1) この香川大学 ナーシング・プロフェッショナル育成入試に不合格になった場合でも,学校推薦型選抜(大 学入学共通テストを課する学校推薦型選抜,免除する学校推薦型選抜を含めて)を実施する国公立大学の1 つの大学・学部に出願することができます。
- (2) この香川大学 ナーシング・プロフェッショナル育成入試に不合格になった場合でも,前期日程で試験を実 施する大学・学部から1つ,後期日程で試験を実施する大学・学部から1つ,公立大学中期日程で試験を実施 する大学・学部から1つ,合計3つの大学・学部に出願することができます。
- (3) 1.出願書類に不備がある場合は受理できません。
	- 2.出願書類提出後は,記載内容の変更を認めません。
	- 3. 払込済の検定料は,次の場合を除き,いかなる理由があっても返還しません。
		- ① 検定料を払い込んだが本学に出願しなかった(出願書類等を提出しなかった又は出願が受理されな かった)場合
		- ② 検定料を誤って二重に払い込んだ場合
		- ※ 上記①又は②に該当される方は,香川大学入試課 TEL(087)832-1182へご連絡ください。
- (4) 郵送状況の確認は,簡易書留受領証に記載されている引受番号を使って日本郵便ホームページの郵便追 跡サービスから追跡(検索)してください。電話による問い合わせには応じかねます。